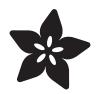

# Adafruit 2.8" PiTFT - Capacitive Touch

Created by lady ada

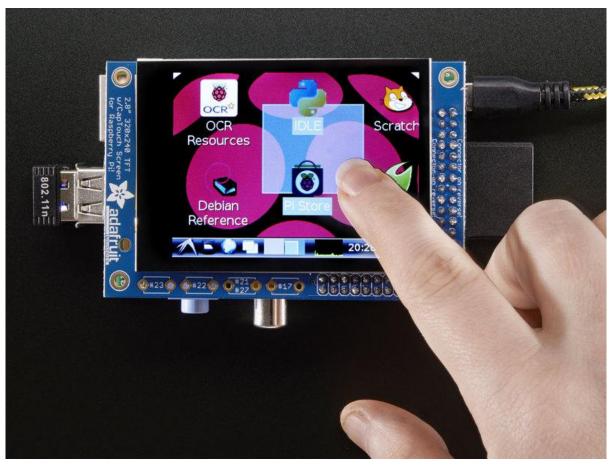

https://learn.adafruit.com/adafruit-2-8-pitft-capacitive-touch

Last updated on 2021-11-15 06:15:43 PM EST

## Table of Contents

| Overview                                                                         | 5  |
|----------------------------------------------------------------------------------|----|
| Assembly                                                                         | 8  |
| Easy Install                                                                     | 9  |
| Install Raspberry Pi OS on an SD Card                                            | 9  |
| Installer script                                                                 | 10 |
| Easy Single Command Install Options                                              | 11 |
| Interactive Installation                                                         | 13 |
| Configuring what shows where                                                     | 14 |
| PITFT as Text Console (best for Raspberry Pi OS 'Lite')                          | 14 |
| <ul> <li>PiTFT as HDMI Mirror (Best for Raspberry Pi OS with Desktop)</li> </ul> | 15 |
| PITFT as Raw Framebuffer Device                                                  | 16 |
| Creating Your Own Automated Command                                              | 16 |
| Uninstalling The Driver                                                          | 18 |
| Unsupported Full Images                                                          | 18 |
| PITFT 2.2" Images                                                                | 18 |
| PITFT 2.4"/2.8"/3.2" Resistive Images                                            | 18 |
| PITFT 2.8" Capacitive                                                            | 19 |
| • PITFT 3.5" Images                                                              | 19 |
| Capacitive Touchscreen Configuration                                             | 19 |
| If you are running EP0110M09 driver                                              | 20 |
| If you are running FT6236 driver                                                 | 21 |
| If you are running FT6X06 driver                                                 | 21 |
| Event Testing                                                                    | 22 |
| AutoMagic Calibration Script                                                     | 23 |
| TSLIB calibration                                                                | 23 |
| X11 Calibration                                                                  | 24 |
| Console Configuration                                                            | 24 |
| Turn off Console Blanking                                                        | 27 |
| Raspbian Jessie                                                                  | 27 |
| • Raspbian Wheezy                                                                | 27 |
| Playing Videos                                                                   | 28 |
| How To Play Videos                                                               | 28 |
| Converting/Resizing Videos                                                       | 30 |
| Displaying Images                                                                | 32 |
| Using FBCP                                                                       | 34 |
| Backlight Control                                                                | 35 |
| Extras!                                                                          | 36 |
| Making it easier to click icons in X                                             | 36 |
| Right-click on a touchscreen                                                     | 37 |
| Gesture Input                                                                    | 38 |
| Installation                                                                     | 38 |
|                                                                                  |    |

| • Usage                                                      | 39 |
|--------------------------------------------------------------|----|
| PiTFT PyGame Tips                                            | 41 |
| Install pip & pygame                                         | 41 |
| Ensure you are running SDL 1.2                               | 42 |
| Using the Capacitive touch screen in PyGame                  | 44 |
| F.A.Q.                                                       | 44 |
| Downloads                                                    | 45 |
| • Files                                                      | 45 |
| Schematic for Pi 1 Version                                   | 45 |
| <ul> <li>Schematic for PiTFT Plus (B+/Pi 2 shape)</li> </ul> | 46 |
| Fabrication Print (Pi 1 Version)                             | 46 |
| Fabrication Print (B+/Pi 2 Version)                          | 47 |

# Overview

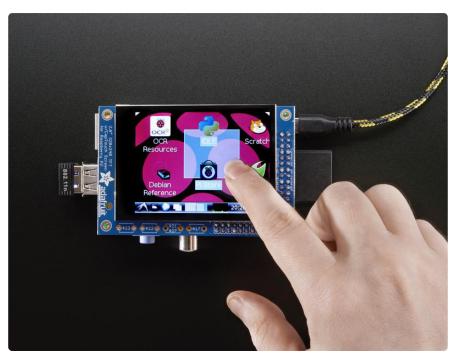

Our best-selling PiTFT just got a fancy upgrade, now we have a version with a capaci tive touchscreen! That's right, instead of a resistive touchscreen, which requires a fingernail or stylus, you can now use a fingerpad. The screen looks much nicer, with a black bezel and glass overlay.

Featuring a 2.8" display with 320x240 16-bit color pixels and a capacitive touch overlay. The plate uses the high speed SPI interface on the Pi and can use the mini display as a console, X window port, displaying images or video etc. Best of all it plugs right in on top!

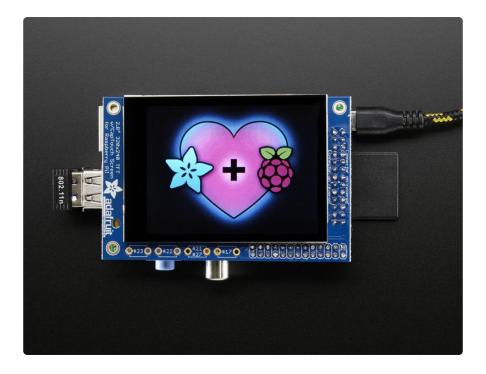

Uses the hardware I2C Pins (SDA & SCL), SPI pins (SCK, MOSI, MISO, CEO) as well as GPIO #25 and #24. All other GPIO are unused. Since we had a tiny bit of space, there's 4 spots for optional slim tactile switches wired to four GPIOs, that you can use if you want to make a basic user interface. For example, you can use one as a power on/off button. See below for the link to get the optional tact switches, they're not included.

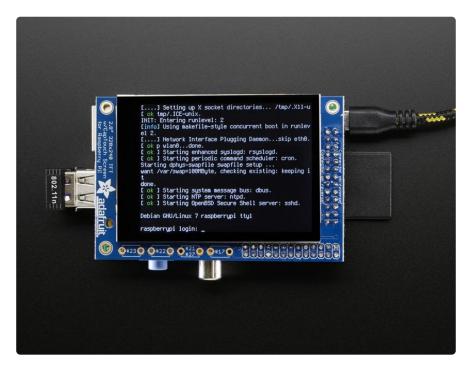

The screen is the same size as the resistive type so you can use this with the PiTFT PiBow or any other enclosure you may already have. We also use the same SDL device and signals so PyGame and X11 based programs can be swapped in with no changes in code.

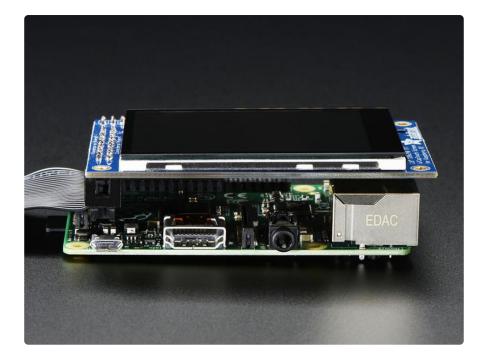

It's designed to fit nicely onto the Pi Model A or B rev 2 but also works perfectly fine with the Model B+ as long as you don't mind the PCB overhangs the USB ports by 5mm, see the photos above. Model B rev 1 have an older layout for the I2C pins and won't be able to use the touch screen

This version comes as a mini-kit, with a 2x13 extra-tall female header (to connect the plate to the Pi) and a 2x13 male header that can be used to connect an IDC cable or cobbler from the side. The photos above also show the optional installed slim tactile buttons. The tactile buttons are not included, but you can pick up a pack of 20 here. ( http://adafru.it/1489) Some basic soldering is required to install the headers. You can also pick up an extra-long Pi stacking header if you want to install that instead of the 2x13 female header installed. (http://adafru.it/1112)

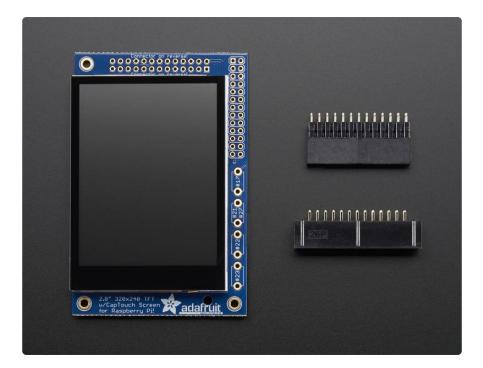

# Assembly

We are now selling these displays pre-assembled - skip this step if your PiTFT is not a mini-kit

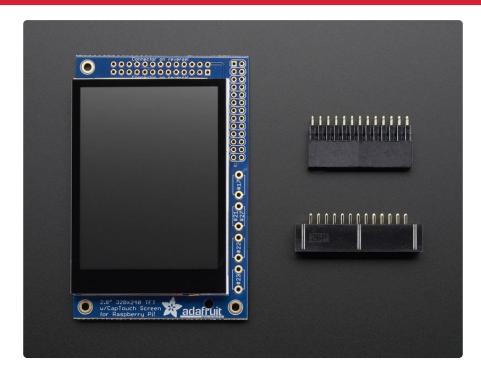

This section is identical to the PiTFT Resistive 2.8" so please visit that page to complete assembly of this Pi Plate

#### Visit the 2.8" Resistive PiTFT Assembly Page

#### https://adafru.it/dDQ

# Easy Install

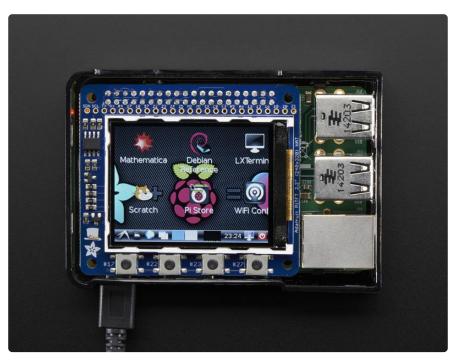

The PiTFT requires some device tree support and a couple other things to make it a nice stand-alone display. If you just want to get going, check out the following for easy-install instructions!

The same installer is used for all PiTFTs, you will pick and configure the setup during installation!

# Install Raspberry Pi OS on an SD Card

You'll need to start with Raspberry Pi OS or Raspberry Pi OS Lite.

The last known for-sure tested-and-working version is May 28, 2021 (https:// downloads.raspberrypi.org/raspios\_lite\_armhf/images/ raspios\_lite\_armhf-2021-05-28/ (https://adafru.it/VGE)) from https:// downloads.raspberrypi.org/raspios\_lite\_armhf/images/ (https://adafru.it/VHb) Raspberry Pi OS does often 'break' stuff when new versions come out so to be safe, if you are having problems try this version!

The latest Raspberry Pi Bullseye release is new and may have issues with the PiTFT. In that case, you can try the previous buster release.

# Installer script

This script will do all the work for you, and install both device tree overlay support as well as configure rotation and any HDMI mirroring. PiTFT no longer needs any custom kernels or modules, so you can continue to update/upgrade your Pi and it will work with the most recent releases.

Here's the commands to run. Make sure your Pi has network access, it needs to download the software!

The latest installer script was rewritten in Python, so it can be installed with just a few commands. First, start by installing a few dependencies and downloading the repo:

```
cd ~
sudo apt-get install -y git python3-pip
sudo pip3 install --upgrade adafruit-python-shell click
git clone https://github.com/adafruit/Raspberry-Pi-Installer-Scripts.git
cd Raspberry-Pi-Installer-Scripts
```

```
oi@raspberrypi:~ $ cd ^
pi@raspberrypi:~ $ sudo pip3 install --upgrade adafruit-python-shell click==7.0
Looking in indexes: https://pypi.org/simple, https://www.piwheels.org/simple
Collecting adafruit-python-shell
 Using cached https://www.piwheels.org/simple/adafruit-python-shell/adafruit_py
thon_shell-1.2.1-py3-none-any.whl
Collecting click==7.0
 Using cached <a href="https://files.pythonhosted.org/packages/fa/37/45185cb5abbc30d7257">https://files.pythonhosted.org/packages/fa/37/45185cb5abbc30d7257</a>
Requirement already satisfied, skipping upgrade: clint in /usr/local/lib/python3
.7/dist-packages (from adafruit-python-shell) (0.5.1)
Requirement already satisfied, skipping upgrade: Adafruit-PlatformDetect in /usr
/local/lib/python3.7/dist-packages (from adafruit-python-shell) (2.17.0)
Requirement already satisfied, skipping upgrade: args in /usr/local/lib/python3.
7/dist-packages (from clint->adafruit-python-shell) (0.1.0)
Installing collected packages: adafruit-python-shell, click
Successfully installed adafruit-python-shell-1.2.1 click-7.0
pi@raspberrypi:~ $ sudo apt-get install -y git
Reading package lists... Done
Building dependency tree
Reading state information... Done
Suggested packages:
 git-daemon-run | git-daemon-sysvinit git-doc git-el git-email git-gui gitk
  gitweb git-cvs git-mediawiki git-svn
```

### Easy Single Command Install Options

The latest script allows you to specify all of your options within the command so you can sit back and watch the installation. We'll cover interactive installation below if you want to answer each prompt for a customized installation.

**Console Install Commands** 

If you just want a console to appear on the display, you will want to use the following commands:

For the PiTFT 2.4", 2.8", or 3.2" Resistive touchscreens, use the following command:

sudo python3 adafruit-pitft.py --display=28r --rotation=90 --install-type=console

For the PiTFT 2.8" Capacitive touchscreen, use the following command:

sudo python3 adafruit-pitft.py --display=28c --rotation=90 --install-type=console

For the PiTFT 2.2" Display, use the following command:

sudo python3 adafruit-pitft.py --display=22 --rotation=90 --install-type=console

For the PiTFT 3.5" Resistive touchscreen, use the following command:

sudo python3 adafruit-pitft.py --display=35r --rotation=90 --install-type=console

For the Mini PiTFT 1.3", BrainCraft HAT, 1.3" Color TFT Bonnet, or 1.5" Display, use the following command:

sudo python3 adafruit-pitft.py --display=st7789\_240x240 --rotation=0 --installtype=console

For the Mini PiTFT 1.14" Display, use the following command:

```
sudo python3 adafruit-pitft.py --display=st7789_240x135 --rotation=270 --install-
type=console
```

FBCP Install Commands

If you just want to mirror the HDMI output to the display, which is known as FrameBuffer Copy or FBCP for short, you will want to use the following commands:

For the PiTFT 2.4", 2.8", or 3.2" Resistive touchscreens, use the following command:

sudo python3 adafruit-pitft.py --display=28r --rotation=90 --install-type=fbcp

For the PiTFT 2.8" Capacitive touchscreen, use the following command:

sudo python3 adafruit-pitft.py --display=28c --rotation=90 --install-type=fbcp

For the PiTFT 2.2" Display, use the following command:

sudo python3 adafruit-pitft.py --display=22 --rotation=90 --install-type=fbcp

For the PiTFT 3.5" Resistive touchscreen, use the following command:

sudo python3 adafruit-pitft.py --display=35r --rotation=90 --install-type=fbcp

For the Mini PiTFT 1.3", BrainCraft HAT, 1.3" Color TFT Bonnet, or 1.5" Display, use the following command:

sudo python3 adafruit-pitft.py --display=st7789\_240x240 --rotation=0 --installtype=fbcp

For the Mini PiTFT 1.14" Display, use the following command:

```
sudo python3 adafruit-pitft.py --display=st7789_240x135 --rotation=270 --install-
type=fbcp
```

#### Rebooting

When it asks you to reboot, then choose yes because the setting won't take full effect until you do so.

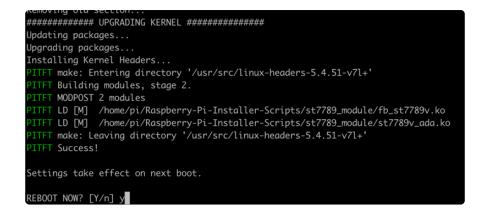

### Interactive Installation

For an interactive install, you can just run the script without any options:

sudo python3 adafruit-pitft.py

Once you run it you will be presented with menus for configuration.

#### **Display Selection**

Start by selecting the board that best corresponds with your PiTFT. There's lots of options and we will likely be adding more in the future.

| This script downloads and installs                                                           |
|----------------------------------------------------------------------------------------------|
| PiTFT Support using userspace touch                                                          |
| controls and a DTO for display drawing.                                                      |
| one of several configuration files.                                                          |
| Run time of up to 5 minutes. Reboot required!                                                |
|                                                                                              |
| Select configuration:                                                                        |
| [1] PiTFT 2.4", 2.8" or 3.2" resistive (240x320) (320x240)                                   |
| [2] PiTFT 2.2" no touch (320x240)                                                            |
| [3] PiTFT 2.8" capacitive touch (320x240)                                                    |
| [4] PiTFT 3.5" resistive touch (480x320)                                                     |
| [5] PiTFT Mini 1.3" or 1.54" display (240x240) - WARNING! WILL UPGRADE YOUR KERNEL TO LATEST |
| [6] ST7789V 2.0" no touch (320x240) - WARNING! WILL UPGRADE YOUR KERNEL TO LATEST            |
| [7] MiniPiTFT 1.14" display (240x135) - WARNING! WILL UPGRADE YOUR KERNEL TO LATEST          |
| [8] Uninstall PiTFT                                                                          |
| [9] Quit without installing                                                                  |
|                                                                                              |
|                                                                                              |

#### Rotation

Next you will be asked for the rotation you want, don't worry if you're not 100% sure which you want, you can always change this later by re-running the script

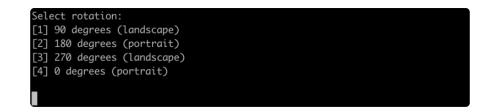

It will take a few minutes to install the software and download all the things...

| [1] 90 degrees (landscape)                                    |
|---------------------------------------------------------------|
| [2] 180 degrees (portrait)                                    |
| [3] 270 degrees (landscape)                                   |
| <pre>[4] 0 degrees (portrait)</pre>                           |
| 1                                                             |
| PITFT Checking init system                                    |
| Found systemd                                                 |
| /boot is mounted                                              |
| PITFT System update                                           |
| Updating apt indexes                                          |
| Reading package lists                                         |
| <br>PITFT Installing Python libraries & Software              |
| Installing Pre-requisite SoftwareThis may take a few minutes! |

# Configuring what shows where

You have a few different ways to set up the PiTFT, we ask 2 questions to figure out what you want

### PiTFT as Text Console (best for Raspberry Pi OS 'Lite')

This is the simplest to set-up type of use. Its great if you have a simple text based or pygame/SDL based interface. If you want the PiTFT to act as a text console you can expect:

- HDMI will be 'deactivated' nothing appears on the HDMI output but a black screen
- The login prompt appears on the Pi
- The Pi is all text, not a GUI (no PIXEL desktop)
- Keyboard and mouse are used only by the PiTFT interface
- Framebuffer-capable software (such as fbi for displaying images, mplayer for videos, or pygame software, etc) appear on the PiTFT
- OpenGL accelerated software will not appear on the PiTFT (it is unaccelerated framebuffer only)
- But, non-OpenGL-accelerated graphics software is a bit faster than using HDMI mirroring (not tons faster but you're not running fbcp which will always make it faster)

If you want that, say Yes to the question Would you like the console to appear on the PiTFT display

| PITFT python-pip is already the newest version (18.1-5+rpt1).                                |
|----------------------------------------------------------------------------------------------|
| PITFT python-spidev is already the newest version (20190221~182651-1).                       |
| PITFT 0 upgraded, 0 newly installed, 0 to remove and 0 not upgraded.                         |
| PITFT Looking in indexes: https://pypi.org/simple, https://www.piwheels.org/simple           |
| PITFT Requirement already satisfied: evdev in /usr/local/lib/python3.7/dist-packages (1.3.0) |
| PITFT Updating /boot/config.txt                                                              |
| Already have an adafruit-pitft-helper section in /boot/config.txt.                           |
| Removing old section                                                                         |
| PITFT Updating SysFS rules for Touchscreen                                                   |
| PITFT Updating TSLib default calibration                                                     |
| Would you like the console to appear on the PiTFT display? [y/n]                             |

Then simply reboot. Once rebooted you will not see anything on HDMI, but the console will appear on the PiTFT. That's it!

# PiTFT as HDMI Mirror (Best for Raspberry Pi OS with Desktop)

This option is the easiest to understand: whatever appears on the HDMI display will be 'mirrored' to the PiTFT. Note that HDMI is much higher resolution so it's not like it turns the PiTFT into a 1080p display. This is great for when you want to run OpenGLoptimized software, PIXEL desktop software, or really anything. The down-side is its a little slower than drawing directly to the framebuffer. You may not notice it but it's worth us mentioning!

- HDMI will be 'activated' but at a lower resolution you can change this later but it looks best at 320x240 (PiTFT 2.2", 2.4", 2.8" and 3.2") or 480x320 (PiTFT 3.5")
- The login prompt or GUI appears on both HDMI and PiTFT at the same time
- Keyboard and mouse are shared, since the display is mirrored
- All graphics appear on both HDMI and PiTFT, thanks to fbcp

If you want that, say Yes to the question **Would you like the HDMI display to** mirror to the PiTFT display?

> PITFT Making sure console doesn't use PiTFT Removing console fbcon map from /boot/cmdline.txt Screen blanking time reset to 10 minutes Would you like the HDMI display to mirror to the PiTFT display? [y/n]

### PiTFT as Raw Framebuffer Device

For advanced users who are comfortable using framebuffer devices, it is possible to have the PiTFT and HDMI graphics be both active and display different data.

- HDMI will be active and act like a normal Pi
- The login prompt or GUI (PIXEL) appears on the HDMI
- PiTFT appears black, nothing appears on it
- Keyboard and mouse are used by the HDMI interface but can, in theory, be captured and used to change graphics on PiTFT through programming
- Framebuffer-capable software (such as fbi for displaying images, mplayer for videos, or pygame software, etc) can appear on the PiTFT if you set it up to display to /dev/fb1
- OpenGL accelerated software will never appear on the PiTFT (it is unaccelerated framebuffer only)

If you want that, say No to both of the configuration questions!

You can always change your mind after setting up one of the configurations, depending on your needs! Just re-run the script

### Creating Your Own Automated Command

Under the Easy Single Command Install Options section, there are a bunch of different installation flags that you can choose between. If you want to create your own command, you can find the latest options by typing:

#### sudo python3 adafruit-pitft.py --help

| <pre>pi@raspberrypi:~/Raspberry-Pi    help Usage: adafruit-pitft.py [OPT]</pre> | -Installer-Scripts \$ sudo python3 adafruit-pitft.py                                                                                                    |
|---------------------------------------------------------------------------------|----------------------------------------------------------------------------------------------------|
| Options:                                                                        |                                                                                                    |
| -v,version                                                                      | Print version information                                                                                                    |
| -u,user TEXT                                                                    | Specify path of primary user's home                                                                                                    |
| display TEXT                                                                    | directory [default: /home/pi]<br>Specify a display option (1-7) or type<br>['28r', '22', '28c', '35r',<br>'st7789_240x240', 'st7789_240x320',<br>'st7789_240x135'] |
| rotation INTEGER                                                                | Specify a rotation option (1-4) or degrees<br>(0, 90, 180, 270)                                                                                                    |
| install-type [fbcp consol                                                       | eluninstall]                                                                                                    |
|                                                                                 | Installation Type                                                                                                    |
| reboot [yes no]                                                                 | Specify whether to reboot after the script                                                                                                    |
|                                                                                 | is finished                                                                                                    |
| help                                                                            | Show this message and exit.                                                                                                    |

The main options to pay attention to are the **--display**, **--rotation**, and **-install-type** arguments.

For the display, you can either choose the number you type for the options or the display type, which has the options listed under help. For instance, to us the 2.8" Resisitive display you could use

#### --display=1 or --display=28r

For the rotation, you can either choose the number you type for the options or the angle, which has the options also listed under help. To use 90 degrees, you could use

```
--rotation=1 or --rotation=90
```

For install type, You can either choose fbcp, console or uninstall. To use FBCP, you would simply supply

#### --install-type=fbcp

#### Automated Reboot Option

To go with a fully automated installation, you can provide a --reboot flag. To always reboot, use:

#### --reboot=yes

This is useful if you want to use the display right after running the script. To never reboot immediately, use

#### --reboot=no

This is useful if you want it as part of a larger script that installs many things.

#### Custom User Directory

By default, it is installed under the current user directory, but you can provide the -u or --user flag along with the folder that you want to install to.

### Uninstalling The Driver

To uninstall, you would either run the script interactively and choose Uninstall or you can provide the uninstall flag:

--install-type=uninstall

# **Unsupported Full Images**

Historically, we provided full 'images' of Raspbian, which is now called Raspberry Pi OS. This worked OK until Raspbian started doing releases every few months. These are no longer supported, and won't even boot on Pi 3B+, so we recommend the script above.

There's the larger 'classic Jessie' image that will boot into X by default, and requires a 8G image, it has a lot more software installed. There's also the smaller 'Jessie Lite' that will boot into the command line, and can be burned onto a 2G card! Click below to download and install into a new SD card. Unzip and follow the classic SD card burning tutorials (https://adafru.it/aMW)

### PiTFT 2.2" Images

- Raspbian Jessie 2016/10/23-based image (https://adafru.it/sbg)
- Raspbian Jessie Lite 2016/10/23-based image (https://adafru.it/sbh)
- Raspbian Jessie 2016/03/25-based image (https://adafru.it/mAe)
- Raspbian Jessie Lite 2016/03/25-based image (https://adafru.it/mAf)
- Raspbian Jessie 2015/09/24-based image (https://adafru.it/iDC)
- Raspbian Wheezy 2015/09/09-based image (https://adafru.it/idt)

### PiTFT 2.4"/2.8"/3.2" Resistive Images

- Raspbian Jessie 2016/9/23-based image (https://adafru.it/s7f)
- Raspbian Jessie Lite 2016/9/23-based image (https://adafru.it/s7A)
- Raspbian Jessie 2016/03/25-based image (https://adafru.it/mA9)
- Raspbian Jessie Lite 2016/03/25-based image (https://adafru.it/mAa)
- Raspbian Jessie 2015/09/24-based image (https://adafru.it/iDA)
- Raspbian Wheezy 2015/09/09-based image (https://adafru.it/idJ)
- Raspbian 2014/06/20-based image (https://adafru.it/dSM)
- Raspbian 2014/09/09-based image (https://adafru.it/e12)

### PiTFT 2.8" Capacitive

- Raspbian Jessie 2016-09-23-based image (https://adafru.it/saM)
- Raspbian Jessie Lite 2016-09-23-based image (https://adafru.it/saN)
- Raspbian Jessie 2016-03-25-based image (https://adafru.it/mAc)
- Raspbian Jessie Lite 2016-03-25-based image (https://adafru.it/mAd)
- Raspbian Jessie 2015/09/24-based image (https://adafru.it/iDy)
- Raspbian Wheezy 2015/09/24-based image (https://adafru.it/idz)
- Raspbian 2014/09/18-based image (https://adafru.it/e11)
- Raspbian 2014/06/20-based image (https://adafru.it/dSO)
- Raspbian image from 2015/03/03 (https://adafru.it/eUI)

### PiTFT 3.5" Images

- Raspbian Jessie 2016/9/23-based image (https://adafru.it/siF)
- Raspbian Jessie Lite 2016/9/23-based image (https://adafru.it/sja)
- Raspbian Jessie 2016/03/25-based image (https://adafru.it/mAb)
- Raspbian Jessie 2016/03/25-based image (https://adafru.it/mAG)
- Raspbian Jessie 2015/09/24-based image (https://adafru.it/iDD)
- Raspbian Wheezy 2015/09/24-based image (https://adafru.it/idy)
- Raspbian 2014/09/09-based image (https://adafru.it/e10)
- Raspbian 2015/03/12 image (https://adafru.it/eUE)

## Capacitive Touchscreen Configuration

If you've grabbed our Easy Install image, or use the script, this step is not required, it's already done! This is just for advanced users who are curious on how to configure and customize the touchscreen

The capacitive touch driver in Raspbian no longer works with "ts\_test" because it doesn't emit 'proper' touchscreen events. It works in LXDE though.

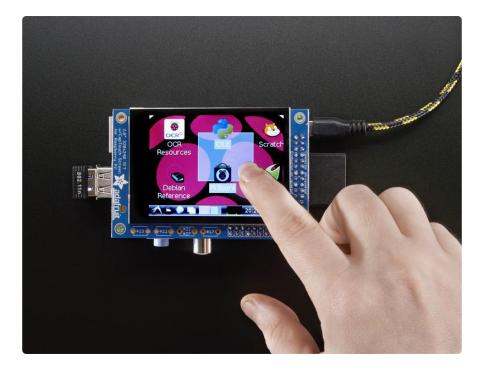

The nifty thing about capacitive touch screens is that they do not require calibration! The calibration is done 'in chip' on the screen itself. However, we still do need to tell the Pi how to read the capacitive chip.

Before we start, we'll make a udev rule for the touchscreen. That's because the event X name of the device will change a lot and its annoying to figure out what its called depending on whether you have a keyboard or other mouse installed.

First up figure out if you have the FT62X6 driver or FT6236 driver by running dmesg | grep ft6 or dmesg | grep EP0110M09

### If you are running EP0110M09 driver

Run

sudo nano /etc/udev/rules.d/95-ftcaptouch.rules

to create a new udev file and copy & paste the following line in:

SUBSYSTEM=="input", ATTRS{name}=="EP0110M09", ENV{DEVNAME}
=="\*event\*", SYMLINK+="input/touchscreen"

### If you are running FT6236 driver

Run

sudo nano /etc/udev/rules.d/95-ft6236.rules

to create a new udev file and copy & paste the following line in:

```
SUBSYSTEM=="input", ATTRS{name}=="ft6236", ENV{DEVNAME}
=="*event*", SYMLINK+="input/touchscreen"
```

### If you are running FT6X06 driver

Run

sudo nano /etc/udev/rules.d/95-ft6206.rules

to create a new udev file and copy & paste the following line in:

```
SUBSYSTEM=="input", ATTRS{name}=="ft6x06_ts", ENV{DEVNAME}
=="*event*", SYMLINK+="input/touchscreen"
```

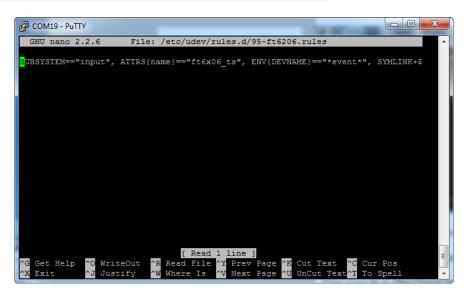

Reboot the Pi with **sudo reboot** 

#### Then type ls -l /dev/input/touchscreen

It should point to eventX where X is some number, that number will be different on different setups since other keyboards/mice/USB devices will take up an event slot

| 🛃 pi@raspberrypi: /etc/udev/rules.d                                                                                                    |        |
|----------------------------------------------------------------------------------------------------|--------|
| <pre>pi@raspberrypi:/etc/udev/rules.d \$ ls -l /dev/input/touchscreen lrwxrwxrwx 1 root root 6 Oct 12 21:25 /dev/input/touchscreen -&gt; e pi@raspberrypi:/etc/udev/rules.d \$</pre> | event0 |

(https://adafru.it/dIX)

# **Event Testing**

Even though capacitive touch screens don't require calibration, there are some useful tools we can use to debug the touchscreen. Install the "event test" and "touchscreen library" packages with

sudo apt-get install evtest tslib libts-bin

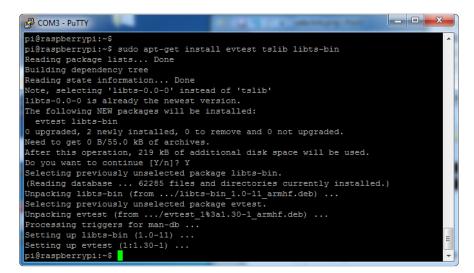

Now you can use some tools such as

#### sudo evtest /dev/input/touchscreen

which will let you see touchscreen events in real time, press on the touchscreen to see the reports.

| B COM19 - PuTTY                    |       |
|------------------------------------|-------|
| Max 255                            | A     |
| Event code 53 (ABS MT POSITION X)  |       |
| Value 0                            |       |
| Min O                              |       |
| Max 4095                           |       |
| Event code 54 (ABS_MT_POSITION_Y)  |       |
| Value 0                            |       |
| Min 0                              |       |
| Max 4095                           |       |
| Event code 57 (ABS_MT_TRACKING_ID) |       |
| Value 0                            |       |
| Min 0                              |       |
| Max 2                              |       |
| Event code 58 (ABS_MT_PRESSURE)    |       |
| Value 0                            |       |
| Min 0                              |       |
| Max 255                            |       |
| Properties:                        |       |
| Testing (interrupt to exit)        | - III |

| 🖉 сомі        | .9 - PuT | ТҮ                 |                                                                                          |
|---------------|----------|--------------------|------------------------------------------------------------------------------------------|
| Event:<br>158 | time     | 1405976695.677657, | type 3 (EV_ABS), code 53 (ABS_MT_POSITION_X), value                                      |
| Event:<br>150 | time     | 1405976695.677657, | type 3 (EV_ABS), code 54 (ABS_MT_POSITION_Y), value                                      |
| Event:        | time     | 1405976695.677657, | type 3 (EV_ABS), code 58 (ABS_MT_PRESSURE), value 12                                     |
| Event:        | time     | 1405976695.677657, | type 3 (EV_ABS), code 57 (ABS_MT_TRACKING_ID), value $% 10^{-1}$                         |
| Event:        | time     | 1405976695.677657, | type 3 (EV_ABS), code 48 (ABS_MT_TOUCH_MAJOR), value $% \label{eq:stable}$               |
|               |          |                    | ++++++++++++++++++++++++++++++++++++++                                                   |
| Event:        | time     | 1405976695.677657, | type 3 (EV_ABS), code 0 (ABS_X), value 158<br>type 3 (EV_ABS), code 1 (ABS_Y), value 150 |
|               |          |                    | <pre> SYN_REPORT type 3 (EV_ABS), code 48 (ABS_MT_TOUCH_MAJOR), value</pre>              |
| 0<br>Event:   | time     | 1405976695.689901, | type 3 (EV_ABS), code 24 (ABS_PRESSURE), value 0                                         |
|               |          |                    | type 1 (EV_KEY), code 330 (BTN_TOUCH), value 0                                           |
|               |          |                    |                                                                                          |

# AutoMagic Calibration Script

If you rotate the display you need to recalibrate the touchscreen to work with the new screen orientation. You can manually run the calibration processes in the next section, or you can re-run the installer script and select a new rotation:

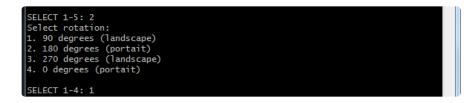

Try using this default calibration script to easily calibrate your touchscreen display. Note that the calibration values might not be exactly right for your display, but they should be close enough for most needs. If you need the most accurate touchscreen calibration, follow the steps in the next section to manually calibrate the touchscreen.

# **TSLIB** calibration

In order to use TSLIB - basically, the touchscreen without X11 - you'll need to set the calibration for TSLIB in /etc/pointercal

With a resistive touchscreen, you have to calibrate it. Since capacitive touchscreens don't require calibration you can just input the numbers directly. Run

sudo nano /etc/pointercal

And enter in the following values (there's a single space between each number) and hit return afterwards. Then save

320 65536 0 -65536 0 15728640 65536

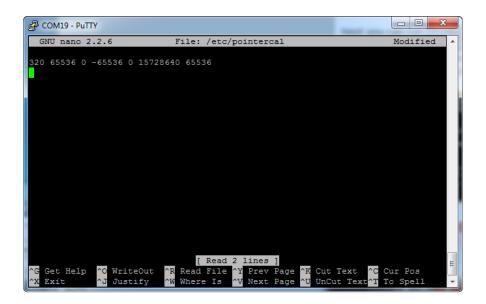

Next you can run

# sudo TSLIB\_FBDEVICE=/dev/fb1 TSLIB\_TSDEVICE=/dev/input/touchscreen ts\_test

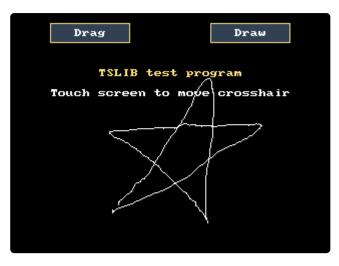

# X11 Calibration

X11 uses a different calibration system than TSLib/PyGame. You can see how to run xtcal here (https://adafru.it/BFX) except use EP0110M09 as the name of the device

# **Console Configuration**

If you've used our installer script, this step is not required, it's already done! This is just for advanced users who are curious on how to configure and customize the console

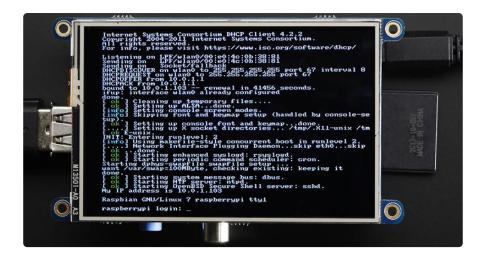

One fun thing you can do with the display is have it as your main console instead of the HDMI/TV output. Even though it is small, with a good font you can get 20 x 40 of text. For more details, check out <a href="https://github.com/notro/fbtft/wiki/Boot-console">https://github.com/notro/fbtft/wiki/Boot-console</a> (https://github.com/notro/fbtft/wiki/Boot-console (https://github.com/notro/fbtft/wiki/Boot-console</a> (https://github.com/notro/fbtft/wiki/Boot-console (https://github.com/notro/fbtft/wiki/Boot-console)

First up, we'll update the boot configuration file to use the TFT framebuffer /dev/fb1 instead of the HDMI/TV framebuffer /dev/fb0

sudo nano /boot/cmdline.txt

you can also edit it by putting the SD card into a computer and opening the same file.

At the end of the line, find the text that says **rootwait** and right after that, enter in: **fbcon=map:10 fbcon=font:VGA8x8** then save the file.

On the next boot, it will bring up the console.

Note that the kernel has to load up the display driver module before it can display anything on it so you won't get the rainbow screen, a NooBs prompt, or a big chunk of the kernel details since the module is loaded fairly late in the boot process.

| B COM3 - PuTTY                                                                 |   |
|--------------------------------------------------------------------------------|---|
| pi@raspberrypi:~\$ cat /boot/cmdline.txt                                       | * |
| dwc_otg.lpm_enable=0 console=ttyAMA0,115200 kgdboc=ttyAMA0,115200 console=tty1 |   |
| root=/dev/mmcblk0p2 rootfstype=ext4 elevator=deadline rootwait fbcon=map:10 f  |   |
| bcom=font:VGA8x8                                                               |   |
|                                                                                |   |
| pi@raspberrypi:~\$                                                             | Ŧ |

I think the VGA8x8 font is a bit chunky, you probably want 12x6 which is what is shown in the photo above. To change the font, run sudo dpkg-reconfigure consolesetup and go thru to select Terminus 6x12

| 🛃 pi@raspberrypi: ~   |                                                           | August Installation |          |    |
|-----------------------|-----------------------------------------------------------|---------------------|----------|----|
| Package configuration |                                                           |                     |          | ×  |
|                       |                                                           |                     |          |    |
|                       | ⤠Configuring conso                                        | le-setup ääää       | läää     |    |
| â                     |                                                           |                     | a        |    |
|                       | oding to use on the                                       | console:            | â        |    |
| â                     | outing to use on the                                      | consore.            | â        |    |
| â                     | ISO-8859-4                                                | â                   | â        |    |
| â                     | ISO-8859-5                                                | â                   | â        |    |
| â                     | ISO-8859-6                                                | â                   | â        |    |
| â                     | ISO-8859-7                                                | â                   | â        |    |
| â                     | ISO-8859-8                                                | â                   | â        |    |
| â                     | ISO-8859-9                                                | â                   | â        |    |
| â                     | KOI8-R                                                    | â                   | â        |    |
| â                     | KOI8-U                                                    | â®                  | â        |    |
| â                     | TIS-620                                                   | â                   | â        |    |
| â                     | UTF-8                                                     | â                   | â        | E. |
| â                     |                                                           |                     | â        |    |
| â                     |                                                           |                     | â        |    |
| â                     | <0k> <c< td=""><td>ancel&gt;</td><td>â</td><td></td></c<> | ancel>              | â        |    |
| a                     | âââââââââââââââââââââââââââââââââââââââ                   | ************        | a<br>666 |    |
| aaaaa                 |                                                           |                     | 144      |    |
|                       |                                                           |                     |          | -  |
|                       |                                                           |                     |          |    |

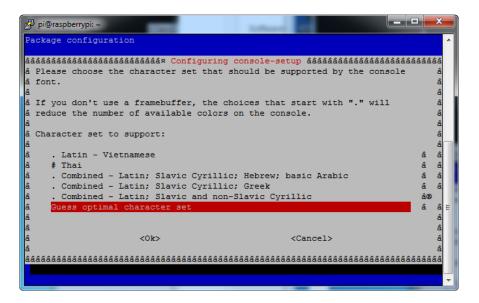

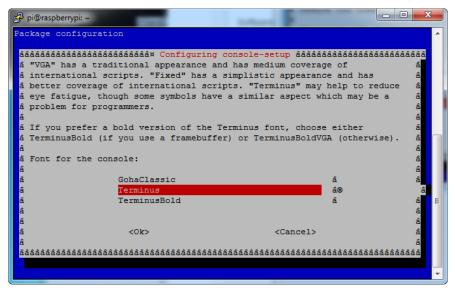

| âââââââââââââââââââââââââââââ                                                          | -           |              |                   |                |   |
|----------------------------------------------------------------------------------------|-------------|--------------|-------------------|----------------|---|
| â Please select the size                                                               |             |              |                   |                |   |
| â font used when the com                                                               | -           |              |                   |                | â |
| â require the kbd consol                                                               | e package ( | (not console | -tools) plus      | s framebuffer. | â |
| ā                                                                                      |             |              |                   |                | â |
| â Font size:                                                                           |             |              |                   |                | â |
| â                                                                                      |             |              | _                 |                | â |
| â                                                                                      |             | amebuffer on | 1y)               |                | â |
| â                                                                                      | 8x14        |              |                   |                | â |
| â                                                                                      | 8x16        |              |                   |                | â |
| â                                                                                      |             | ramebuffer o |                   |                | â |
| â                                                                                      |             | ramebuffer o |                   |                | â |
| â                                                                                      |             | ramebuffer o |                   |                | â |
| â                                                                                      |             | ramebuffer o |                   |                | â |
| â                                                                                      | 16x32 (fr   | ramebuffer o | nly)              |                | â |
| â                                                                                      |             |              |                   |                | â |
| â                                                                                      |             |              |                   |                | â |
| â <ok< td=""><td>&gt;</td><td></td><td><cancel></cancel></td><td></td><td>â</td></ok<> | >           |              | <cancel></cancel> |                | â |
| a<br>aaaaaaaaaaaaaaaaaaaaaaaaaaaaaaaaaaaa                                              |             |              |                   |                | a |

# Turn off Console Blanking

You may notice the console goes black after 30 minutes, this is a sort of 'power saving' or 'screensaver' feature.

### **Raspbian Jessie**

Add the following line to /etc/rc.local

sudo sh -c "TERM=linux setterm -blank 0 >/dev/tty0"

on the line before the final exit 0

### Raspbian Wheezy

You can disable this by editing /etc/kbd/config and looking for

BLANK\_TIME=30

and setting the blank time to 0 (which turns it off)

BLANK\_TIME=0

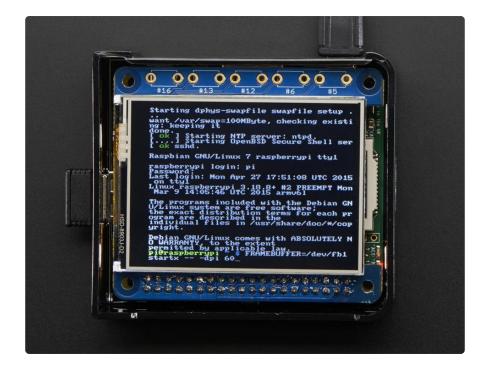

# **Playing Videos**

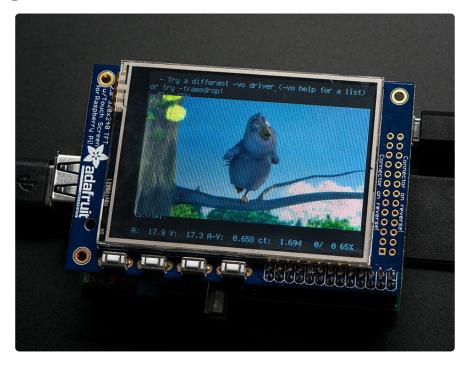

# How To Play Videos

You can play many types of videos on the screen, using mplayer you don't even need to run X and you can script the movies to play using Python. We'll show you how to just play one video for now.

To demo, we'll use an mp4 of Big Buck Bunny for 320 pixel wide screens. Below we

show you how to create/resize videos, but to make it easy, just download our version with:

wget http://adafruit-download.s3.amazonaws.com/ bigbuckbunny320p.mp4 (https://adafru.it/cXR)

The video is 30MB which is a lot if you haven't expanded your SD card yet. Before you do this, run sudo raspi-config to expand the SD card so you don't run out of space!

If you don't have mplayer yet, run

sudo apt-get update

```
sudo apt-get install mplayer
```

to install it. It may take a few minutes to complete

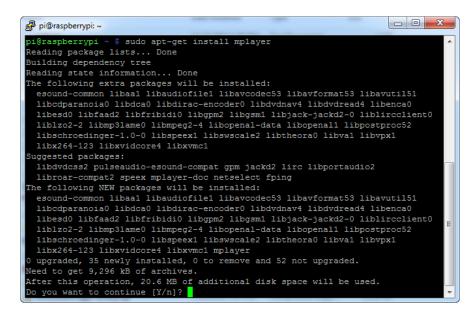

OK now you just have to run:

sudo SDL\_VIDEODRIVER=fbcon SDL\_FBDEV=/dev/fb1 mplayer -vo sdl framedrop bigbuckbunny320p.mp4

If your video is not sized for 320 wide, you may need to add a **-zoom** after **framedrop** so that it will resize - note that this is quite taxing for the Pi, so it may result in a choppy or mis-synced video!

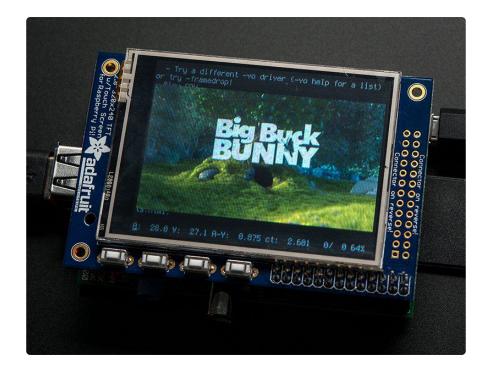

# Converting/Resizing Videos

It's possible to play full length videos on the TFT plate, but since the screen is small and the Pi cant use hardware accelleration to play the videos its best to scale them down to 320x240 pixels. This will be easier for the Pi to play and also save you tons of storage space. For this demo, we'll be using the famous <u>Big Buck Bunny</u> (https:// adafru.it/cXS) video, which is creative commons and also very funny!

You can download it from the link above, we'll be using the 720p AVI version.

| Opening big_buck_bunny_720p_surround.avi                       |
|----------------------------------------------------------------|
| You have chosen to open:                                       |
| 📤 big_buck_bunny_720p_surround.avi                             |
| which is: VLC media file (.avi) (317 MB)                       |
| from: http://mirror.bigbuckbunny.de                            |
| What should Firefox do with this file?                         |
| Open with VLC media player 2.0.6 (default)                     |
| Save File                                                      |
| Do this <u>a</u> utomatically for files like this from now on. |
| OK Cancel                                                      |

To do the conversion itself, we suggest <u>HandBrake</u> (https://adafru.it/cXT) which works great and is open source so it runs on all operating systems! Download and install from the link. Then run the installed application and open up the AVI file from before. The app will pre-fill a bunch of information about it.

| HandBrake                                                                                                    |                                             |
|----------------------------------------------------------------------------------------------------|---------------------------------------------|
| 🕮 Source 🕟 Start 🕞 Add To Queue 👻 💼 Show Queue 🎽 Preview 🔚 Attivity Log                                                                                                    | a                                           |
| Source bigguck, buny, 720p, surround<br>Title 100.09556  Angle 1  Chapters  Tue through 1  Duration 00.09556 Destination                                                                                                    | Presets           Devices           Regular |
| File     Browse       Output Settings     Container     Mp4     • Large File Size     Web Optimized     iPod 5G Support       Petture     Filters     Video     Audion     Subtities     Chapters     Advanced       Size     Cropping     • Automatic     • Output     • Output     • Output       Vidth:     1280     • Height     Inone     • Output       Modulus:     • Output     • Output     • Output       Display Size:     1280x720     Bottom | High Profile                                |
| Ready                                                                                                    | J                                           |

Under Destination click Browse... to select a new MP4 file to save. Then under Picture change the Width to 320 (the height will be auto-calculated)

| M HandBrake                                                                                                    |                                                                     |
|----------------------------------------------------------------------------------------------------|---------------------------------------------------------------------|
| File Tools Help                                                                                                    |                                                                     |
| 🕮 Source 🕟 Start 😨 Add To Queue 🕶 💼 Show Queue 🎽 Preview 🚬 Attivity Log                                                                                                    | 3                                                                   |
| Source bigbuck_bunny.720p_surround<br>Title 1.00:09:56  Angle 1  Chapters  U  through 1  U  uration 00:09:56 Destination                                                                                                    | Presets       Devices       Regular       Normal       High Profile |
| File     C/USers/Ladyada/Desktop/pltft/bigbuck320p.mp4     Browse       Output Settings     Container     Mp4     I Large File Size     Web Optimized     IPOd 5G Support       Picture     Filters     Video     Audio     Subtities     Chapters     Advanced                                                                                                    | nign vrone                                                          |
| Size Cropping<br>Source: 1280/r720, Aspect Ratio: 1.78 Automatic<br>Width: 520 Width: 100 Width: 100 Wi |                                                                     |
| Anamorphic Loose   Modulus: 2  Left 0 m/m  0 m/m  Right  0 m/m                                                                                                    |                                                                     |
| Display Size: 320x180 0 v                                                                                                    |                                                                     |
|                                                                                                    | 🗘 Add 🖨 Remove 🗎 Options                                            |
| Queue Finished                                                                                                    |                                                                     |

Click START to begin the conversion, it will take a minute or two.

| HandBrake                                                                                                    |                                         |          |
|----------------------------------------------------------------------------------------------------|-----------------------------------------|----------|
| 🕎 Source 🧁 Stop 💽 Add To Queue 🕶 💼 Show Queue 🎽 Preview 놀 Activity Log                                                                                                    |                                         |          |
| Source bigbuck_bunny_720p_surround<br>Title 1(00:09:56)  Angle 1  Chapters  T  Duration 00:09:56 Destination                                                                                                    | Presets<br>Devices<br>Regular<br>Normal |          |
| File     Clubers/ladyada/Desktop/phtt/bir/pbuck320p.mp4     Browsee       Output Settings     Container     MP4     Large File Size     Web Optimized     iPod SG Support       Picture     Fitters     Video     Audio     Subtities     Chapters     Advanced       Size     Cooping     Couping     Mutomatic     Top       Source:     1280/720, Aspect Ratio: 1.78     Top       Width:     288     Height:     Inone)     Top       Anamorphic     Loose     V     Display Size:     320x180     Bottom | High Profile                            | Deptions |
| 13.97%, FPS: 189.6, Avg FPS: 265.6, Time Remaining: 00:00:46, Elapsed: 00:00:08, Pending Jobs 0                                                                                                    | V Aug V Remove                          |          |

That's it! You now have a smaller file. Don't forget to play it on your computer to make sure it plays right before copying it to your Pi

# **Displaying Images**

You can display every day images such as GIFs, JPGs, BMPs, etc on the screen. To do this we'll install fbi which is the frame buffer image viewer (not to be confused with the FBI agency!)

sudo apt-get install fbi will install it

| 🗗 COM3 - PuTTY                                                                 |
|--------------------------------------------------------------------------------|
| pi@raspberrypi:~\$ sudo apt-get install fbi                                    |
| Reading package lists Done                                                     |
| Building dependency tree                                                       |
| Reading state information Done                                                 |
| Suggested packages:                                                            |
| imagemagick                                                                    |
| The following NEW packages will be installed:                                  |
| fbi                                                                            |
| 0 upgraded, 1 newly installed, 0 to remove and 52 not upgraded.                |
| Need to get 59.7 kB of archives.                                               |
| After this operation, 157 kB of additional disk space will be used.            |
| Get:1 http://mirrordirector.raspbian.org/raspbian/ wheezy/main fbi armhf 2.07- |
| 10 [59.7 kB]                                                                   |
| Fetched 59.7 kB in 1s (40.0 kB/s)                                              |
| Selecting previously unselected package fbi.                                   |
| (Reading database 64758 files and directories currently installed.)            |
| Unpacking fbi (from/archives/fbi_2.07-10_armhf.deb)                            |
| Processing triggers for mime-support                                           |
| Processing triggers for man-db                                                 |
| Setting up fb1 (2.07-10)                                                       |
| pi@raspberrypi:~\$                                                             |

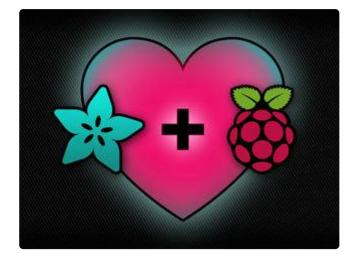

Grab our lovely wallpapers with

wget http://adafruit-download.s3.amazonaws.com/ adapiluv320x240.jpg wget http://adafruit-download.s3.amazonaws.com/ adapiluv480x320.png (https://adafru.it/cXU)

For 320x240 PiTFTs (2.2", 2.4", 2.8" or 3.2") view it with

sudo fbi -T 2 -d /dev/fb1 -noverbose -a adapiluv320x240.jpg

or for 3.5" PiTFTs:

sudo fbi -T 2 -d /dev/fb1 -noverbose -a adapiluv480x320 (ht
tps://adafru.it/cXU).png

That's it!

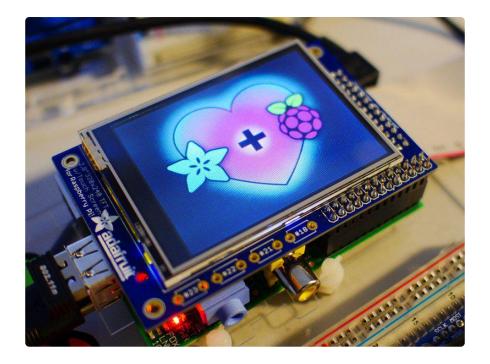

# Using FBCP

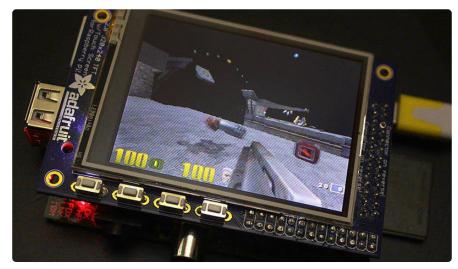

The Ideal: Adafruit's PiTFT displays are razor sharp. Whereas small composite screens on the Raspberry Pi usually require some video scaling (resulting in blurriness), PiTFT uses the GPIO header, digitally controlled pixel-by-pixel for a rock steady image. Though not a lot of pixels, it works great for retro gaming (and the display neatly stacks above the board, no side protuberances for video cables).

The Downside: this GPIO link entirely bypasses the Pi's video hardware, including the graphics accelerator. Many games and emulators depend on the GPU for performance gains. So the PiTFT has traditionally been limited to just a subset of specially-compiled emulators that can work and run well enough without the GPU.

The Solution: our latest PiTFT drivers, along with a tool called fbcp (framebuffer copy), careful system configuration, and (optionally) the more potent Raspberry Pi 2 board open the doors to many more gaming options. Existing emulator packages (such as RetroPie, with dozens of high-performance emulators and ports) — previously off-limits to the PiTFT — can run quite effectively now!

Click here to go to our FBCP tutorial!

https://adafru.it/fbe

# **Backlight Control**

Unlike the resistive PiTFT, the capacitive version does not have a resistive touch controller chip that we can take advantage of as an extra backlight control pin. Instead, you can set up GPIO #18 as an on/off or PWM control.

Note that if you are playing audio out the headphone jack, you can't use the PWM capabilities of GPIO #18 at the same time, the PWM function is reassigned to do audio. However, you can use it as a simple on/off pin

To enable using GPIO #18 as a backlight, solder closed the #18 backlight jumper on the PiTFT capacitive PCB!

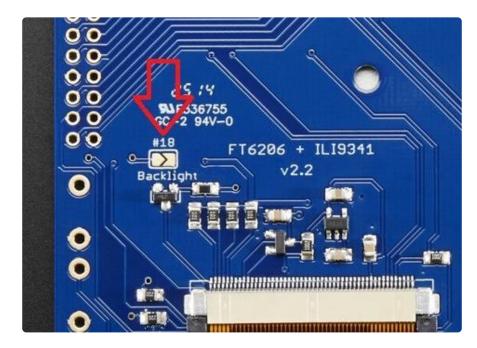

OK now you can use the PWM output on GPIO 18. There's python code available for controlling the PWM pin but you can also just use the WiringPi shell commands.

With these basic shell commands, you can set the GPIO #18 pin to PWM mode, set the output to 100 (out of 1023, so dim!), set the output to 1000 (out of 1023, nearly all the way on) and 0 (off)

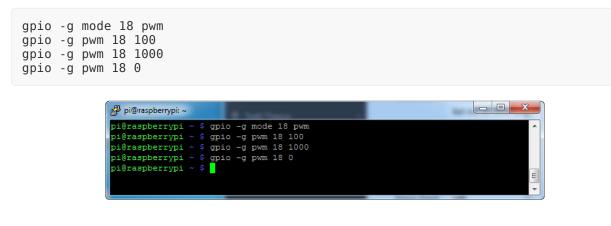

Try other numbers, from 0 (off) to 1023 (all the way on)!

# Extras!

# Making it easier to click icons in X

If you want to double-click on icons to launch something in X you may find it annoying to get it to work right. In LXDE you can simply set it up so that you only need to single click instead of double.

From LXDE launch the file manager (sorry these pix are grayscale, still figuring out how to screenshot the framebuffer!)

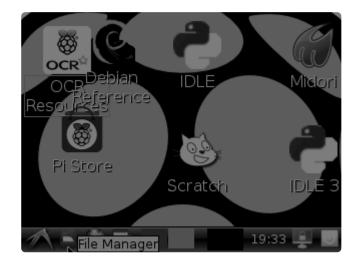

Then under the Edit menu, select Preferences

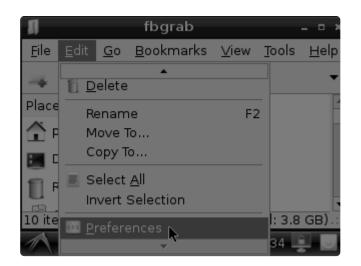

Then select Open files with single click and close the window (you'll need to drag it over to get to the X button

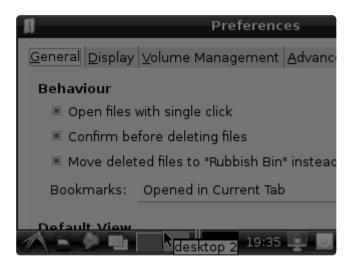

## Right-click on a touchscreen

Obviously if you have a touchscreen, it cannot tell what finger you are pressing with. This means that all 'clicks' are left clicks. But if you want a right-click, you can do it.

Just add the following lines into your InputClass of /etc/X11/xorg.conf.d/99calibration.conf after the calibration section

```
Option "EmulateThirdButton" "1"
Option "EmulateThirdButtonTimeout" "750"
Option "EmulateThirdButtonMoveThreshold" "30"
```

So for example your file will look like:

```
Section "InputClass"

Identifier "calibration"

MatchProduct "stmpe-ts"

Option "Calibration" "3800 120 200 3900"

Option "SwapAxes" "1"

Option "EmulateThirdButton" "1"

Option "EmulateThirdButtonTimeout" "750"

Option "EmulateThirdButtonMoveThreshold" "30"

EndSection
```

This makes a right mouse click emulated when holding down the stylus for 750 ms.

(Thx adamaddin! (https://adafru.it/fH3))

## Gesture Input

With the PiTFT touchscreen and <u>xstroke</u> (https://adafru.it/dD0) you can enter text in applications by drawing simple character gestures on the screen! Check out the video below for a short demonstration and overview of gesture input with xstroke:

#### Installation

Unfortunately xstroke hasn't been actively maintained for a few years so there isn't a binary package you can directly install. However compiling the tool is straightforward and easy with the steps below. Credit for these installation steps goes to <u>mwilliams03</u> at ozzmaker.com (https://adafru.it/dD1).

First install a few dependencies by opening a command window on the Pi and executing:

sudo apt-get -y install build-essential libxft-dev libxpm-dev libxtst-dev

Now download, compile, and install xstroke by executing:

```
cd ~
wget http://mirror.egtvedt.no/avr32linux.org/twiki/pub/Main/XStroke/
xstroke-0.6.tar.gz
tar xfv xstroke-0.6.tar.gz
cd xstroke-0.6
./configure
sed -i '/^X_LIBS = / s/$/ -lXrender -lX11 -lXext -ldl/' Makefile
make
sudo make install
```

If the commands above execute successfully xstroke should be installed. If you see an error message, carefully check the dependencies above were installed and try again.

Once xstroke is installed you will want to add a couple menu shortcuts to start and stop xstroke. Execute the following commands to install these shortcuts:

```
wget https://github.com/adafruit/PiTFT_Extras/raw/master/xstroke.desktop
wget https://github.com/adafruit/PiTFT_Extras/raw/master/xstrokekill.desktop
sudo cp xstroke*.desktop /usr/share/applications/
```

#### Usage

To use xstroke I highly recommend using a plastic stylus instead of your finger. Also <u>c</u> <u>alibrate the touchscreen for X-Windows</u> (https://adafru.it/dD2) so you have the best control over the cursor possible.

Don't use a ballpoint pen or sharp metal stylus as it could scratch or damage the touchscreen!

Start X-Windows on the PiTFT and open the LXDE menu by clicking the icon in the lower left corner. Scroll up to the Accessories menu at the top and notice the new XS troke and XStroke Kill commands.

Click the XStroke menu option to start xstroke. You should see a small pencil icon appear on the bottom right side of the screen. The pencil icon means xstroke is running, however by default it's not yet looking for gesture input.

Open an application that takes text input, such as LXTerminal. To enable gesture input click the xstroke pencil icon. You should see the pencil turn green and the text 'abc' written over top of the icon. You might need to click the icon a few times to get the click to register in the right spot.

When xstroke is looking for gesture input you can drag the mouse cursor in a gesture anywhere on the screen to send specific key strokes. Here's a picture of the possible gestures you can send:

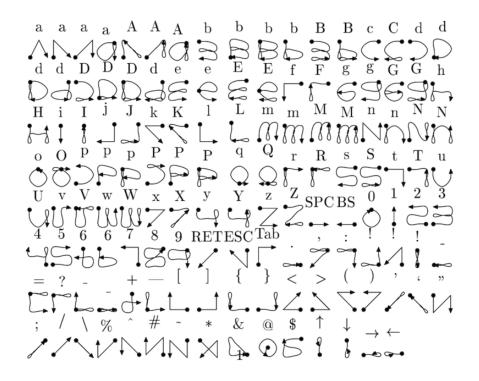

(credit to Carl Worth for the image above)

To draw a gesture from the above image, press anywhere on the screen, start from the circle in the gesture, and follow the gesture pattern towards the arrow. As you draw a gesture you should see a blue line displayed that shows what you've drawn. Lift up the stylus when you get to the end of the gesture at the arrow. If xstroke recognizes the gesture it will send the appropriate key press to the active window. Try drawing a few characters from the image above to get the hang of writing gestures.

A few very useful gestures are backspace (which deletes a character), return/enter, and space. To draw a backspace gesture just draw a line going from the right side of the screen to the left side. The gesture for return/enter is a diagonal line from the top right to bottom left. Finally a space is a straight line from the left to the right.

Note that when xstroke is looking for gestures you might not be able to click or control the cursor as you normally would expect. To stop xstroke's gesture recognition carefully press the xstroke pencil icon again until the 'abc' text disappears. I've found this process can be a little finicky as the icon is very small and any movement will be interpreted as a gesture. Use a light touch and try a few times to click the icon.

If you get stuck completely and can't disable xstroke by clicking the icon, connect to the Raspberry Pi in a terminal/SSH connection and run 'killall xstroke' (without quotes) to force xstroke to quit. The normal way to stop xstroke is to navigate to the Accesso ries -> XStroke Kill command, but you might not be able to do that if xstroke is listening for gesture input.

Have fun using xstroke to control your Pi by writing gestures on the PiTFT screen!

## PiTFT PyGame Tips

Since the PiTFT screen is fairly small, you may need to write custom UI programs. Pygame is the easiest way by far to do this.

Jeremy Blythe has an excellent tutorial here on getting started. (https://adafru.it/saw)

However, before you follow that link you'll want to set up pygame for the best compatibility:

## Install pip & pygame

Install Pip: sudo apt-get install python-pip

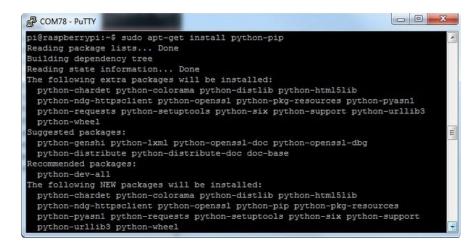

Install Pygame: sudo apt-get install python-pygame

(this will take a while)

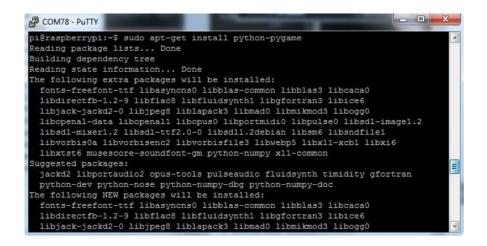

### Ensure you are running SDL 1.2

SDL 2.x and SDL 1.2.15-10 have some serious incompatibilities with touchscreen. You can force SDL 1.2 by running a script. (<u>Thanks to heine in the forums!</u> (https://adafru.it /sax))

Edit a new file with sudo nano installsdl.sh and paste in the following text:

```
#!/bin/bash
# enable wheezy package sources
echo "deb http://legacy.raspbian.org/raspbian wheezy main
" > /etc/apt/sources.list.d/wheezy.list
# set stable as default package source (currently buster)
echo "APT::Default-release \"stable\";
" > /etc/apt/apt.conf.d/10defaultRelease
# set the priority for libsdl from wheezy higher then the buster package
echo "Package: libsdl1.2debian
Pin: release n=buster
Pin-Priority: -10
Package: libsdl1.2debian
Pin: release n=wheezy
Pin-Priority: 900
" > /etc/apt/preferences.d/libsdl
# install
apt-get update
apt-get -y --allow-downgrades install libsdl1.2debian/wheezy
```

run

sudo chmod +x installsdl.sh

sudo ./installsdl.sh

| COM78 - PuTTY                                    |                         |
|--------------------------------------------------|-------------------------|
| pi@raspberrypi:~\$ sudo chmod +x installsdl.sh   |                         |
| pi@raspberrypi:~\$ chmod +x installsdl.sh        |                         |
| chmod: changing permissions of 'installsdl.sh':  | Operation not permitted |
| ^[[Api@raspberrypi                               |                         |
| pi@raspberrypi:~\$ sudo ./installsdl.sh          |                         |
| Hit http://apt.adafruit.com jessie InRelease     |                         |
| Hit http://mirrordirector.raspbian.org jessie Ir | nRelease                |
| Hit http://archive.raspberrypi.org jessie InRele | ease                    |
| Get:1 http://archive.raspbian.org wheezy InRelea | ase [14.9 kB]           |
| Hit http://apt.adafruit.com jessie/main armhf Pa | ackages                 |
| Ign http://apt.adafruit.com jessie/main Translat | tion-en_GB              |
| Ign http://apt.adafruit.com jessie/main Translat | tion-en                 |
| Hit http://mirrordirector.raspbian.org jessie/ma | ain armhf Packages      |
| Hit http://mirrordirector.raspbian.org jessie/co | ontrib armhf Packages   |
| Hit http://archive.raspberrypi.org jessie/main a | armhf Packages          |
| Hit http://mirrordirector.raspbian.org jessie/no |                         |
| Hit http://archive.raspberrypi.org jessie/ui arm | nhf Packages            |
| Hit http://mirrordirector.raspbian.org jessie/rp | pi armhf Packages       |
| Get:2 http://archive.raspbian.org wheezy/main as |                         |
| Ign http://archive.raspberrypi.org jessie/main 1 | Franslation-en_GB       |
| Ign http://archive.raspberrypi.org jessie/main 1 |                         |
| Ign http://archive.raspberrypi.org jessie/ui Tra |                         |
| Ign http://archive.raspberrypi.org jessie/ui Tra |                         |
| Ign http://mirrordirector.raspbian.org jessie/co |                         |
| Ign http://mirrordirector.raspbian.org jessie/co |                         |
| Ign http://mirrordirector.raspbian.org jessie/ma |                         |
| Ign http://mirrordirector.raspbian.org jessie/ma |                         |
| Ign http://mirrordirector.raspbian.org jessie/no |                         |
| Ign http://mirrordirector.raspbian.org jessie/no |                         |
| Ign http://mirrordirector.raspbian.org jessie/rp |                         |
| Ign http://mirrordirector.raspbian.org jessie/rp |                         |
| 51% [Packages 0 B] [2 Packages 3,494 kB/6,909 kB | B 51%] 580 kB/s 5s      |

it will force install SDL 1.2

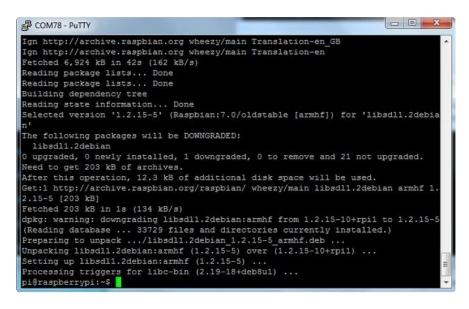

OK now you can continue with pygame

# Using the Capacitive touch screen in PyGame

The 2.8" Capacitive touch screen driver may not work by default in pygame, but this handy script shows how you can capture the device messages in python to create a UI

 https://github.com/nift4/pigame (https://adafru.it/CYv)
 For examples: https://github.com/nift4/Raspberry-Pi-Testing (https://adafru.it/CYA)

## F.A.Q.

#### The display works, but the capacitive touch part doesnt

Check that you installed the right image, there's one for resistive and one for capacitive PiTFT's

If that doesn't help, you can verify your RasPi model number with the command cat /proc/cpuinfo, if it's revision # 0002 or 0003 that means it's a rev 1 Model B, (https://adafru.it/dXg) and will not work due to the I2C pins changing.

#### Does this screen do multi-touch?

Nope! This capacitive touch screen is single-touch only.

## Hey...I was looking at the FT6206 datasheet and it looks like it can support multitouch (two points)!

The chip does in fact support multitouch, but the screen layout itself is singletouch.

We'll keep looking for a low cost multitouch screen, but we found that at the small size of this screen, single-touch is pretty good! Also, very few linux programs support MT.

#### How do I automatically boot to X windows on the PiTFT?

Check out the 2.8" resistive PiTFT FAQ (https://adafru.it/dJ2) for an answer to this common question.

#### I have some more questions!

Check out the 2.8" Resistive PITFT FAQ page for some other questions you may want answered

Visit the 2.8" Resistive PiTFT FAQ page

https://adafru.it/dJ2

## Downloads

## Files

- The latest kernel fork that adds all the TFT, touchscreen, and other addons is here on github (https://adafru.it/aPa)
- Datasheet for the 'raw' 2.8" TFT display (https://adafru.it/sEt)
- FT6206 Datasheet (https://adafru.it/sEu) & <u>App note</u> (https://adafru.it/dRn) (capacitive chip)
- EagleCAD PCB files on GitHub (https://adafru.it/oYC)

## Schematic for Pi 1 Version

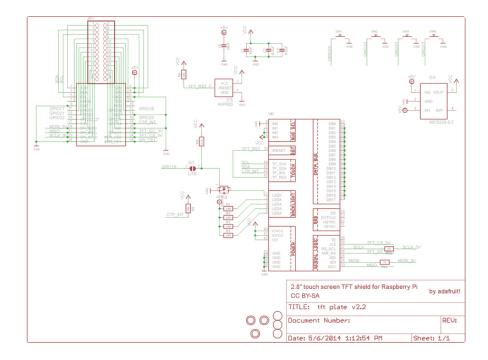

Schematic for PiTFT Plus (B+/Pi 2 shape)

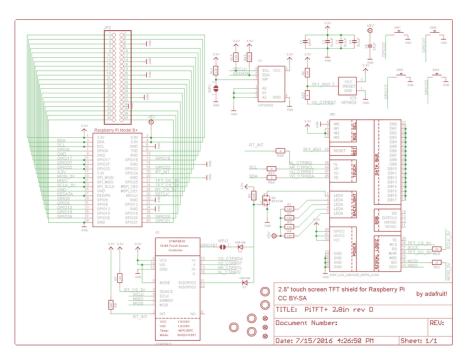

## Fabrication Print (Pi 1 Version)

Dimensions in Inches

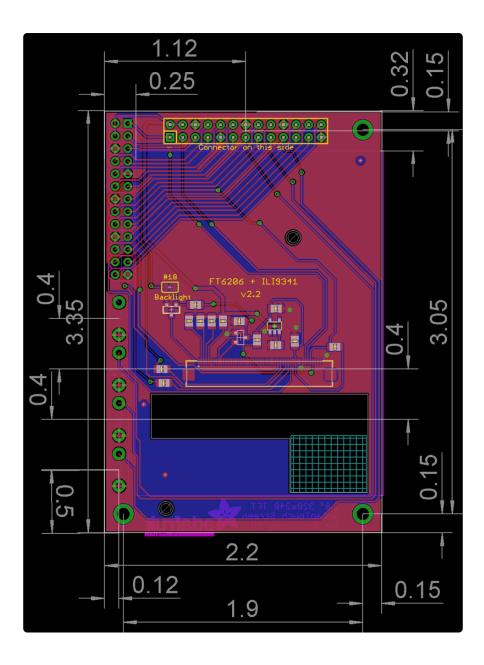

## Fabrication Print (B+/Pi 2 Version)

Dimensions in mm

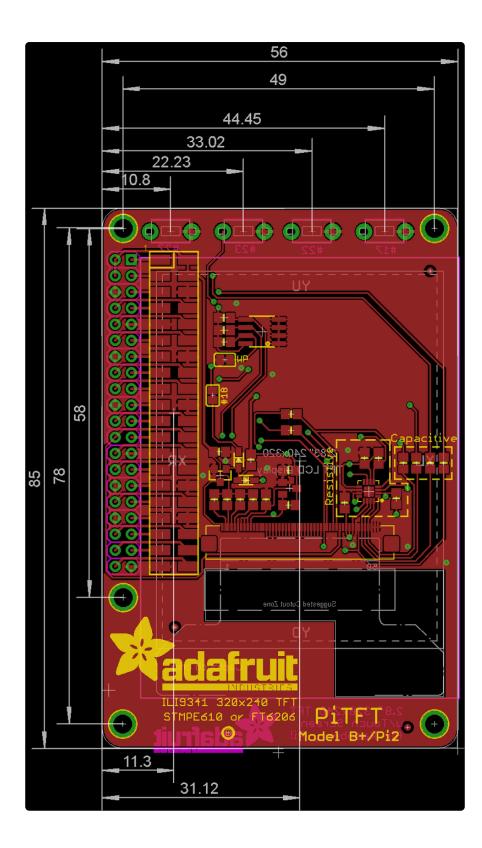

#### **X-ON Electronics**

Largest Supplier of Electrical and Electronic Components

Click to view similar products for Display Development Tools category:

Click to view products by Adafruit manufacturer:

Other Similar products are found below :

 KIT 60121-3
 S5U13U11P00C100
 MAX14521EEVKIT
 KIT 60145-3
 S5U13748P00C100
 DFR0413
 3248
 DLPLCR90EVM

 MAX20069EVKIT#
 KIT95000-3
 LCD-16396
 PIM370
 1109
 MCIMX-LVDS1
 MIKROE-2449
 MIKROE-2453
 131
 DEV-13628
 1590

 MIKROE-2269
 1601
 1770
 1947
 1983
 1987
 2050
 2218
 2219
 2260
 2345
 2418
 2455
 2478
 2674
 SK-220RD-PI
 FIT0477
 333

 1774
 334
 TE-M321-SDK
 DFR0428
 cs-epapersk-03
 338
 DEV-14442
 FIT0478
 cs-paperino-01
 OM-E-OLE
 ALTHSMCMIPILCD